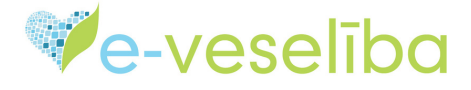

## MĀCĪBU MATERIĀLS **ĀRSTIEM UN ĀRSTNIECĪBAS ATBALSTA PERSONĀM**

# **JAUNA COVID-19 VAKCINĀCIJAS FAKTA PIEVIENOŠANA**

Ja ir uzsākta pacienta pieņemšana, iet uz sadaļu **Vakcinācijas dati**, izvēloties **Vakcinācijas fakti**, atveras lapa **Vakcinācijas**, kur informācija par pacientu jau ir iekļauta

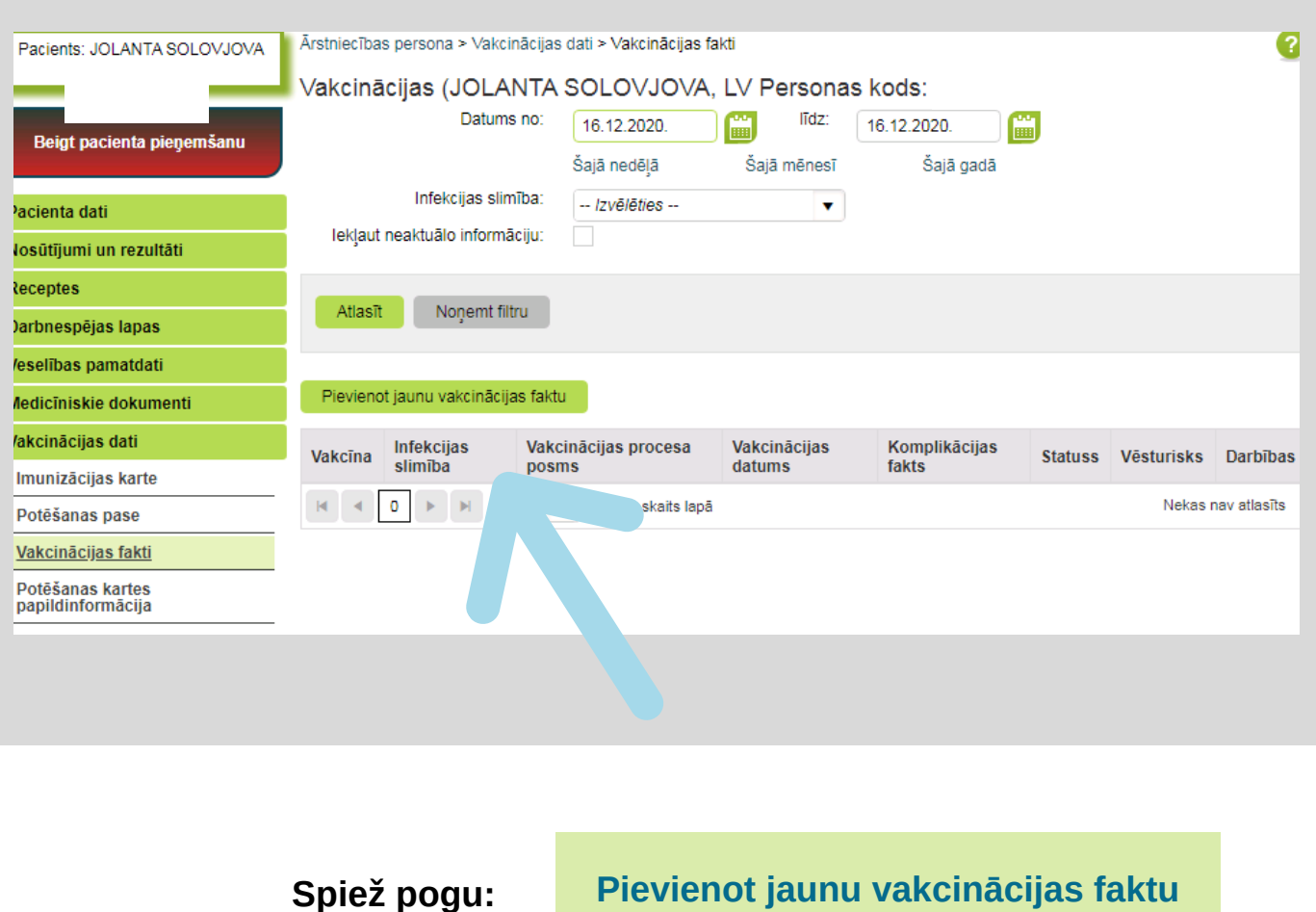

#### **Atveras Jauna vakcinācijas fakta ievades logs**

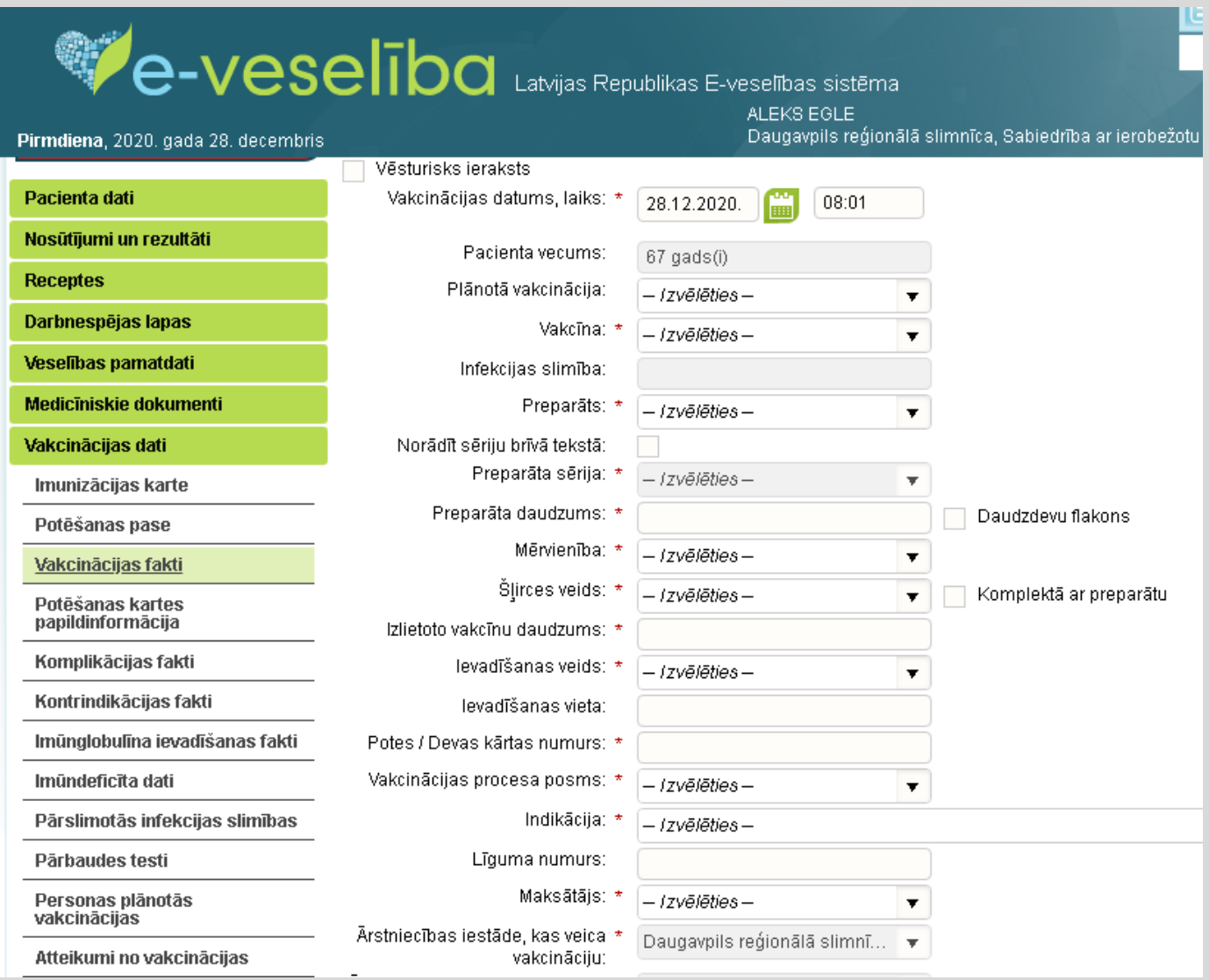

- **Vēsturisks ieraksts -** šajā laukā atzīme nav jāveic, lauku atstāj tukšu; 1.
- **Vakcinācijas Datums, laiks -** lauks aizpildās automātiski atverot formu, var labot, ja 2. vakcinācija veikta citā dienā norādot vakcinācijas laiku (svarīgi norādīt, lai vērtētu nevēlamās reakcijas);
- **Pacienta vecums -** šo vērtību sistēma aprēķina un aizpilda automātiski; 3.
- **Plānotā vakcinācija -** Atspoguļo plānoto vakcinācijas periodu. Izvēle jāizdara tikai tad, ja 4. iepriekš ir veikta vakcinācijas plānošana sadaļā **Personas plānotās vakcinācijas;**
- **Vakcīna -** atlasa no izvēlnes **Covid-19**, secīgi aizpildīsies lauks **Infekcijas slimība**; 5.
- **Preparāts** izvēlas vakcīnas preparāta nosaukumu Comirnaty; 6.
- **Preparāta sērija -** jāveic atzīme laukā **Norādīt sēriju brīvā tekstā** , ja vakcīnas sērija, 7. atbilstoši norādītai informācijai uz flakona, tiks ievadīta manuāli;
- **Preparāta daudzums - 0.3**, veic atzīmi sadaļā **Daudzdevu** flakons; 8.
- **Mērvienība -** ievadāmās vakcīnas devas mērvienība izvēlamies **ml;** 9.
- **Šļirces veids** izvēlas –**intramuskulārām injekcijām**; 10.
- **Izlietoto vakcīnu daudzums -** norāda veselu ciparu, šajā gadījumā **1;** 11.
- **Ievadīšanas veids -** atzīmē no izvēlnes **Intramuskulāri**; 12.
- **Ievadīšanas vieta -** norāda ķermeņa pusi un vietu, raksta bez pieturzīmēm un punktiem. 13. Piemēram: **LB augšdelms**;
- **Potes / devas kārtas numurs -** Devas kārtas nr. norāda tikai veselu ciparu. **1** pirmajai 14.devai vai **2** - otrajai devai;
- 15. **Vakcinācijas procesa posms - 1. pote** vai **2. pote**;
- 16. **Indikācija -** izvēlas atbilstošo vērtību no saraksta, **piemēram: ārstniecības persona**;
- 17. **Līguma numurs** lauks nav jāaizpilda;
- 18. **Maksātājs valsts.**

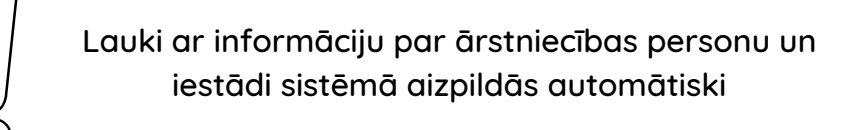

### **Aizpildīts vakcinācijas fakta ievades logs**

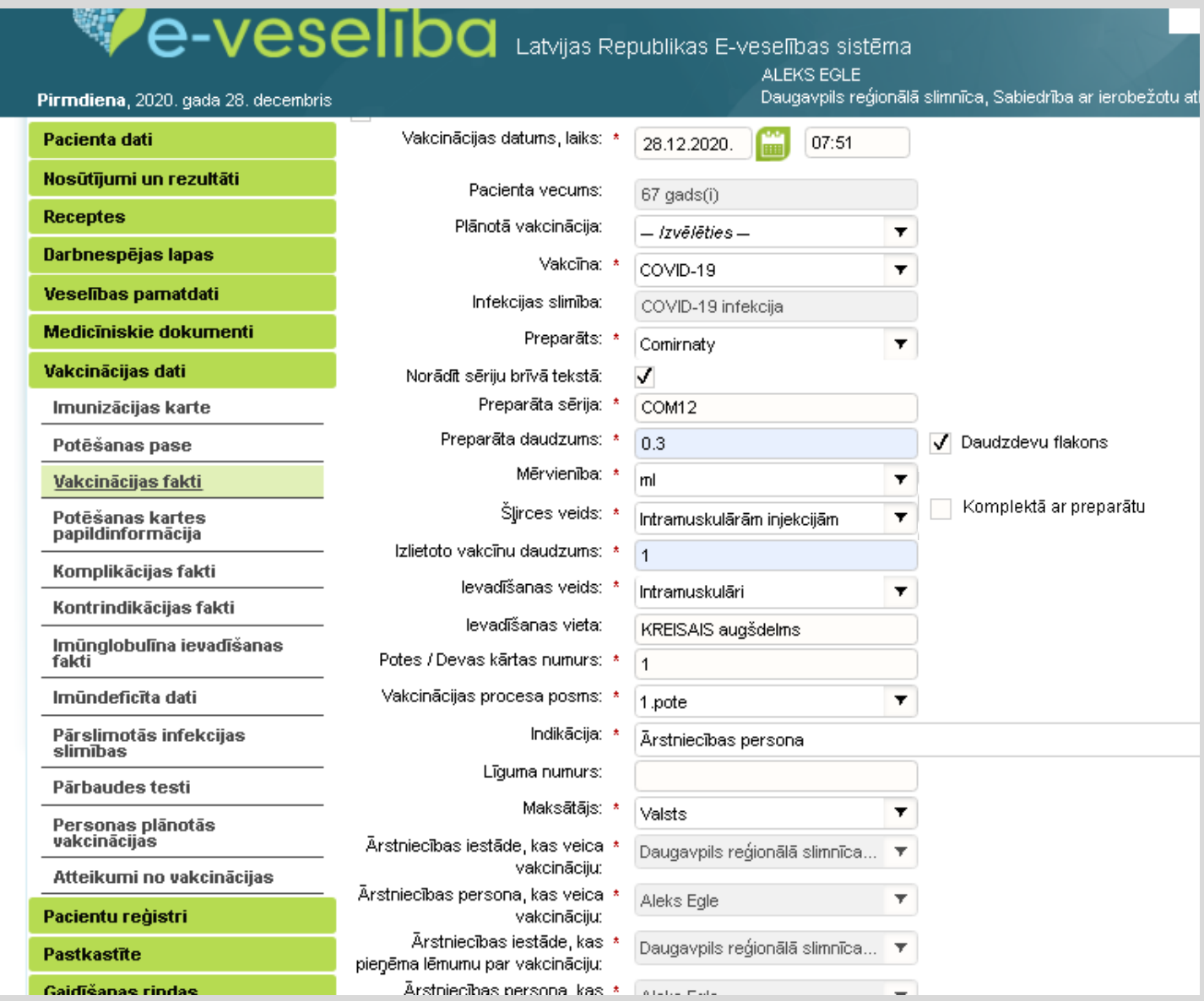

#### Pēc tam jāspiež poga **Saglabāt** –

#### Lapas augšējā daļā parādās paziņojums, ka informācija tiek apstrādāta

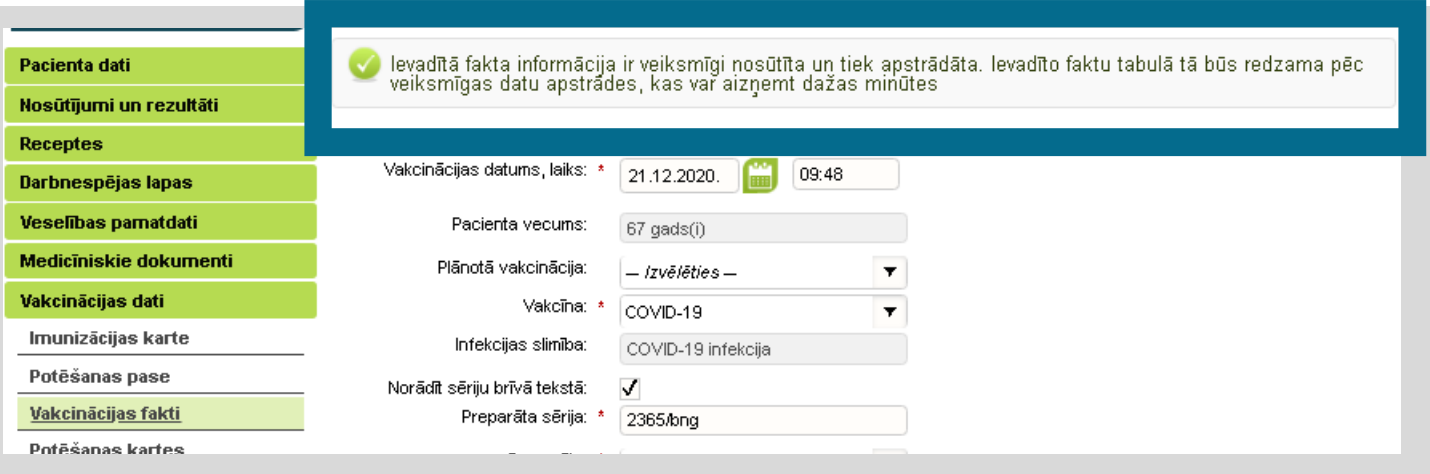

#### Uzspiežot pogu **Saglabāt un aizvērt**, atveras lapa **Vakcinācijas** un informācija par datu saglabāšanu

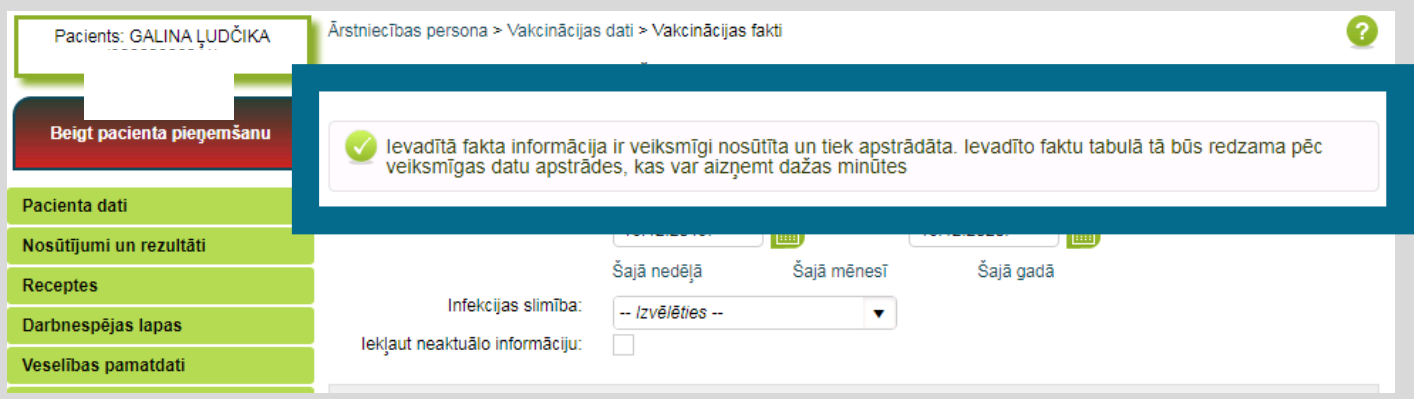

#### **Informāciju par vakcinācijas faktu var apskatīt:**

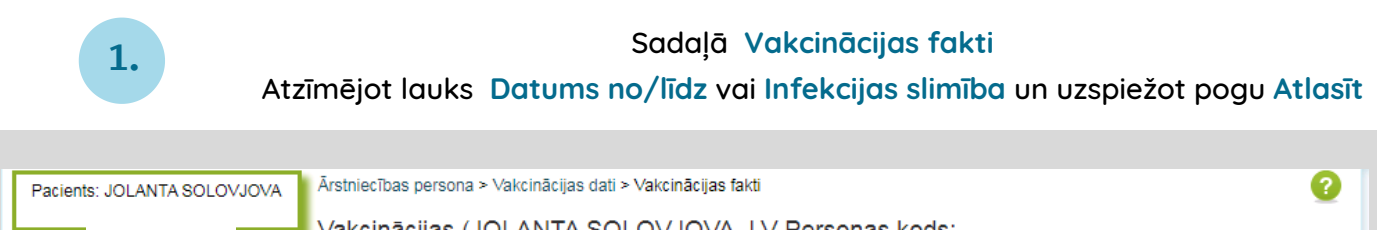

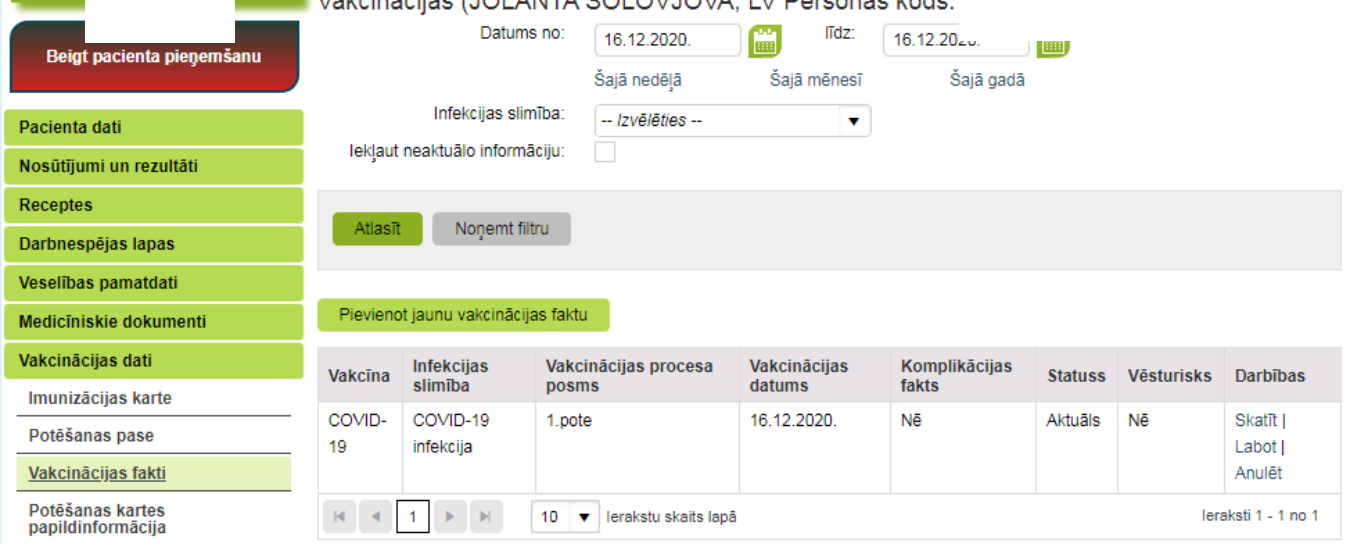

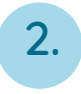

#### Sadaļā **Imunizācijas karte** Izvēloties laika periodu un spiežot **Atlasīt.**

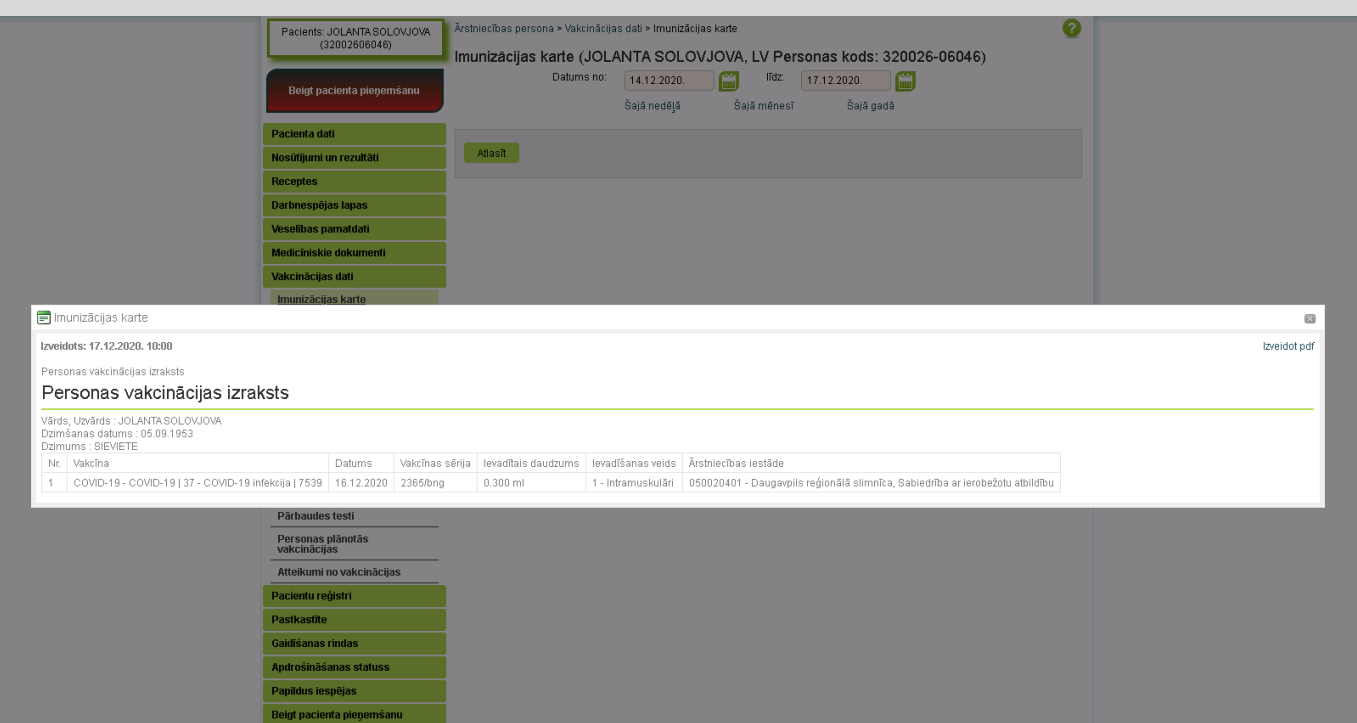

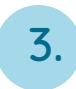

#### Sadaļā **Potēšanas pase**

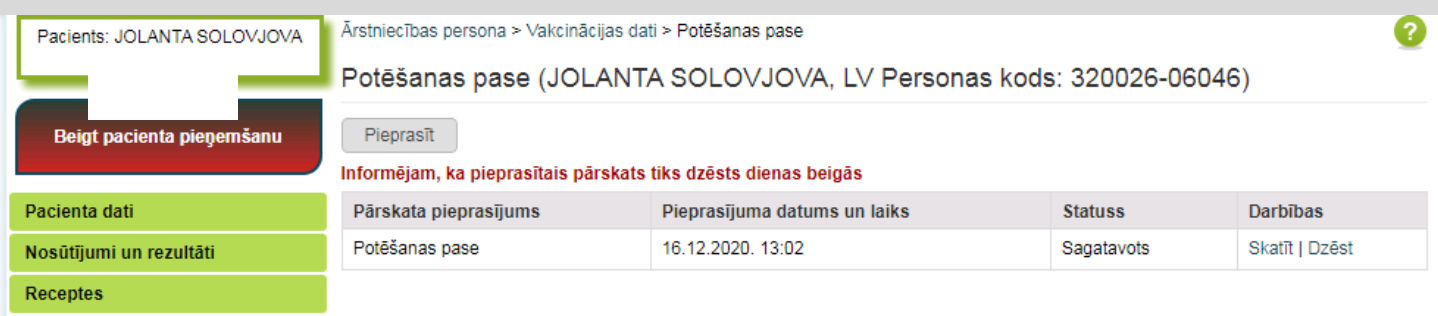

Apskatīt informāciju par veikto vakcināciju **pacients** var savā profilā pieslēdzoties portālam e-veselība

Sadaļā **Potēšanas pase**, kā arī sadaļā **Vakcinācijas fakti**